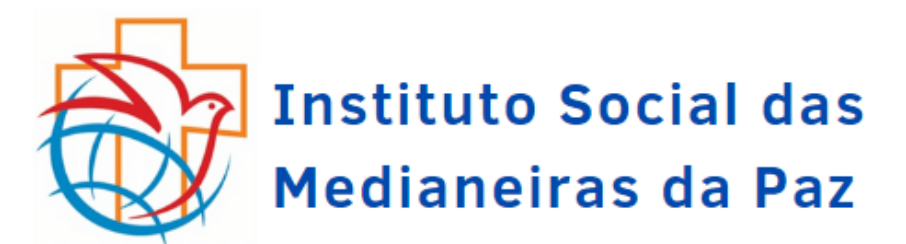

## **PASSO A PASSO – PEDIDO DE ACESSO A INFORMAÇÃO – ISMEP**

PASSO 1 Clique no link publicado no portal ou acesse o site

<http://www.portaisgoverno.pe.gov.br/web/ouvidoria/formularios-lai>

 PASSO 2 Clique no item "Clique Aqui e faça o Seu Pedido de Acesso a Informação", conforme indicação na imagem abaixo:

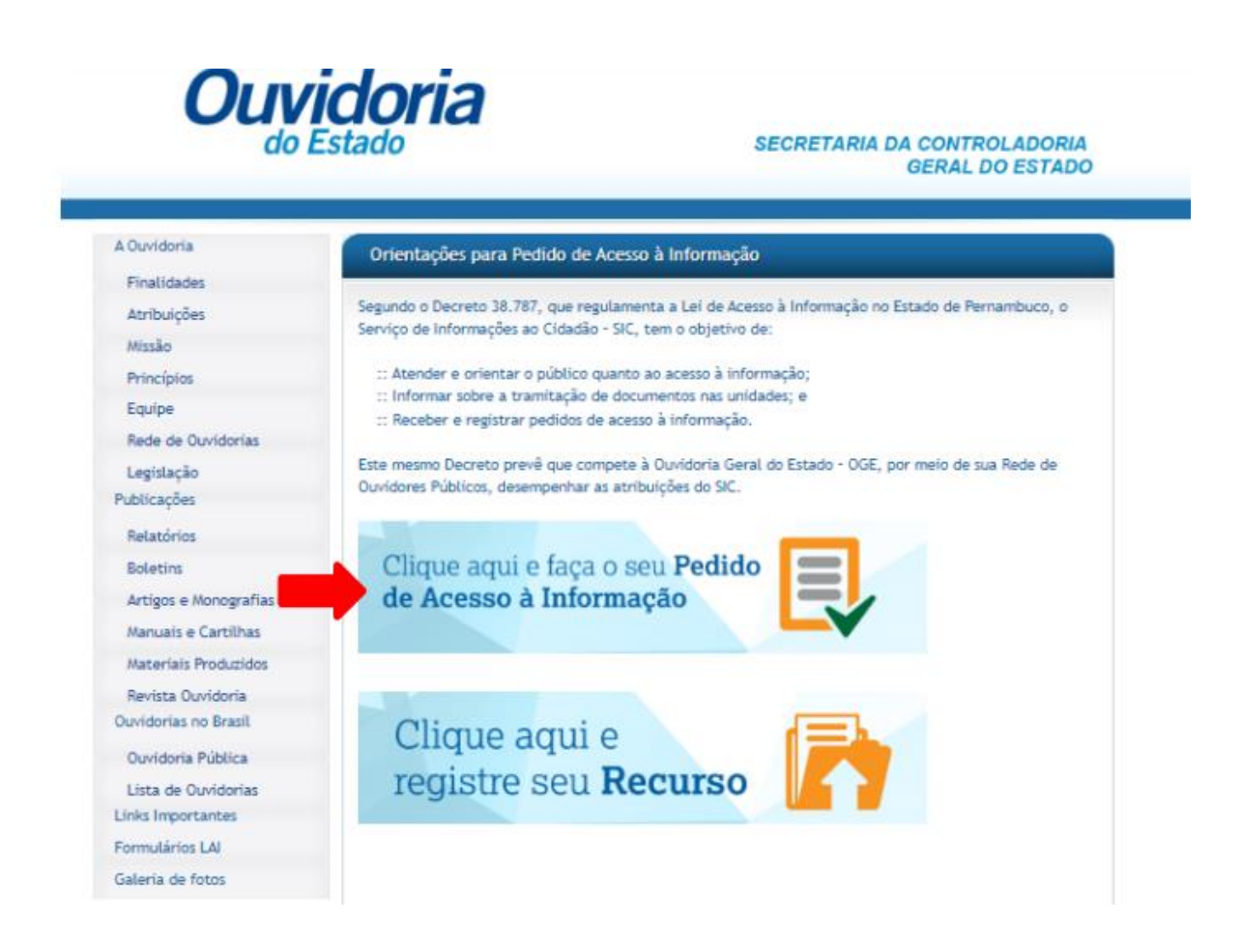

 PASSO 3 Caso não tenha Login, clique no botão "Não possui Login?" conforme indicação da imagem abaixo. Caso já tenha criado, passe para o Passo 5.

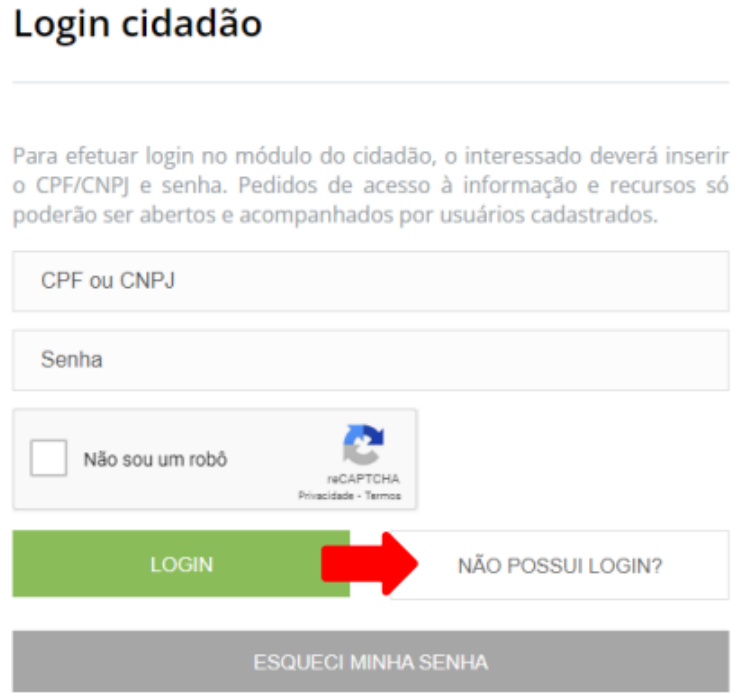

PASSO 4 Preencha as informações solicitadas e, por fim, clique em "Cadastrar"

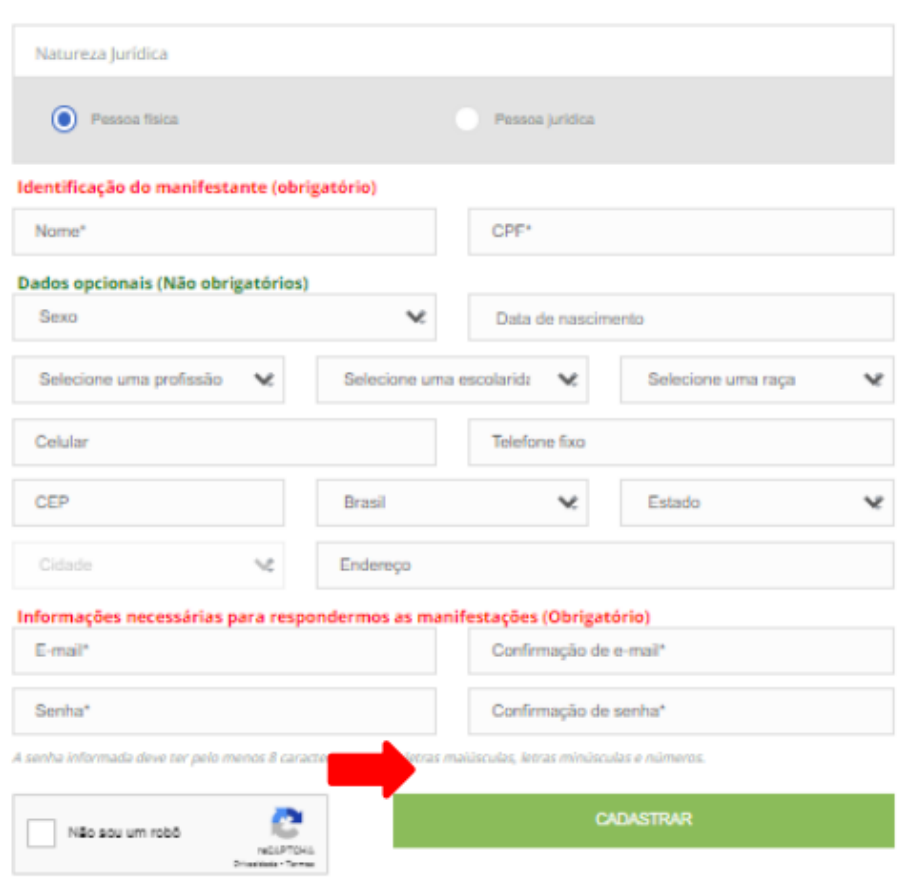

## Cadastro de cidadão

 PASSO 5 Inserir CPF ou CNPJ e a senha cadastrada nos respectivos campos, selecione a opção "Não sou um robô" e clique em "Login".

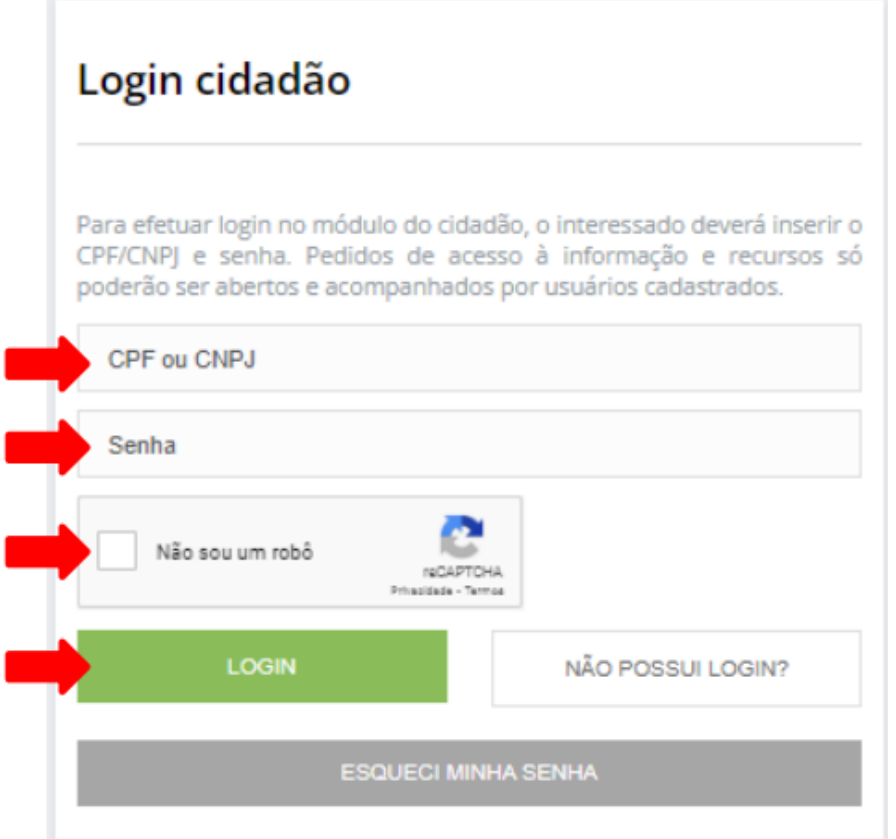

 PASSO 6 Ao acessar seu cadastro, clique na opção "Registrar Pedido de Acesso a Informação", conforme imagem abaixo:

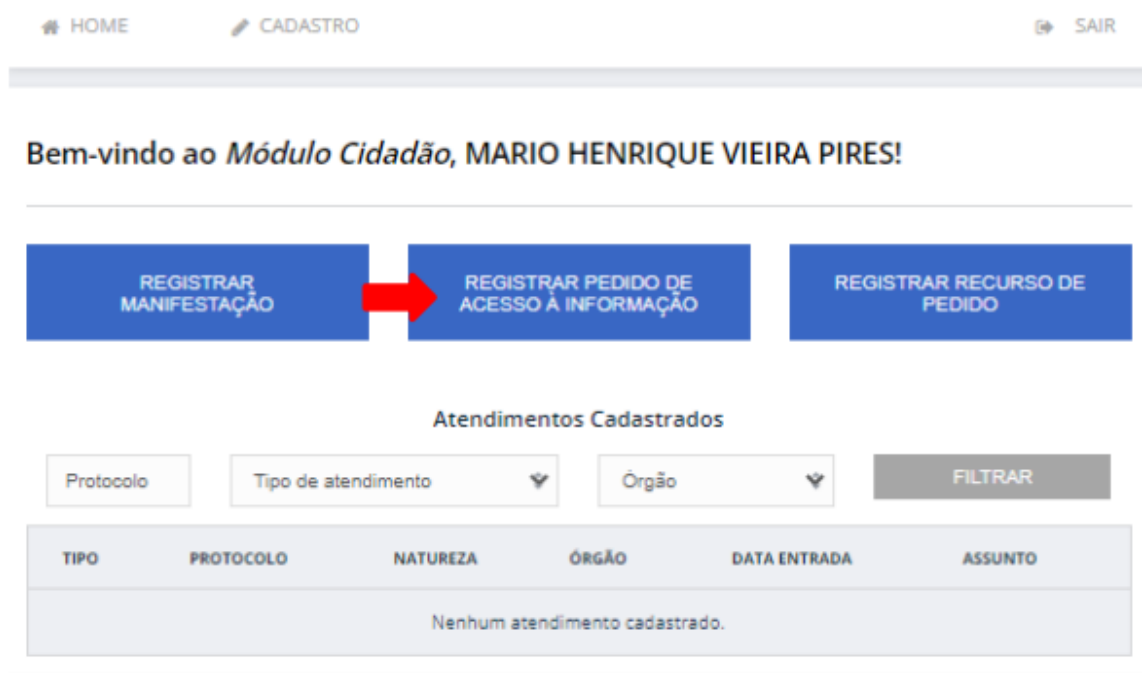

 PASSO 7 Em "Identificação", selecione a opção desejada. Em "Tipo de Solicitação", selecione a opção desejada.

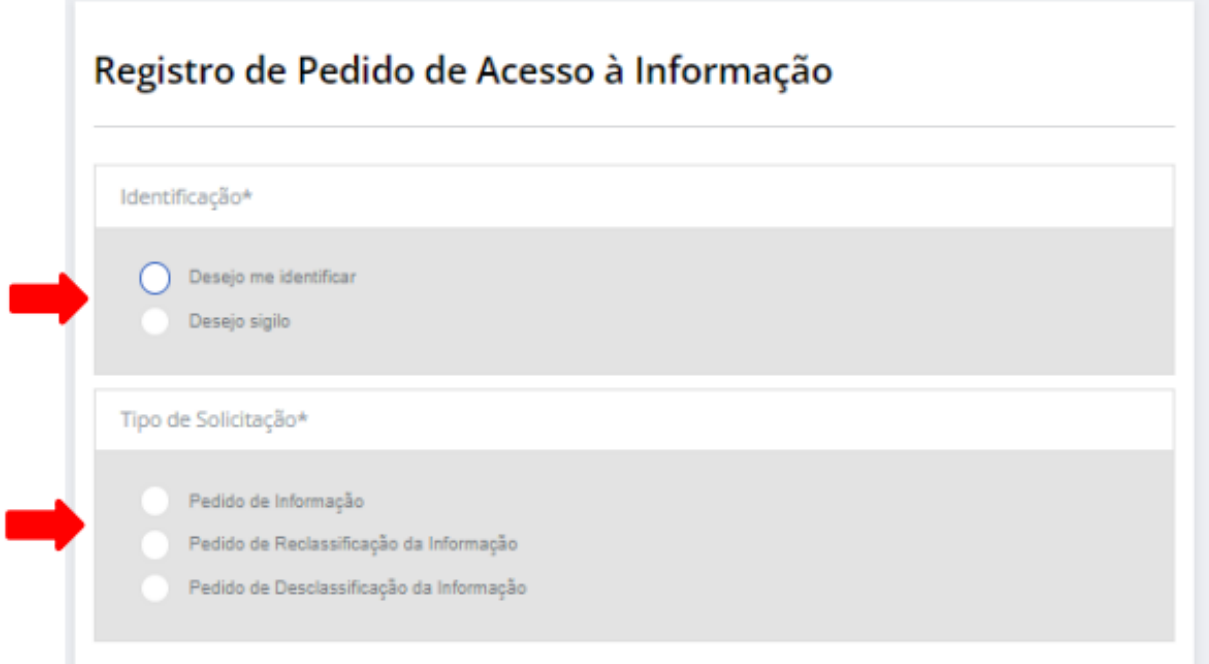

PASSO 8 Conforme tela abaixo, siga essas recomendações:

Em "**Dados da Solicitação",** escolher a forma de recebimento da Resposta. No campo "**Descreva seu pedido**", descrever as informações/pedido que irão ser solicitadas. Marque o campo "**Não sou um robô**" Finalize clicando em "**Registrar Pedido**"

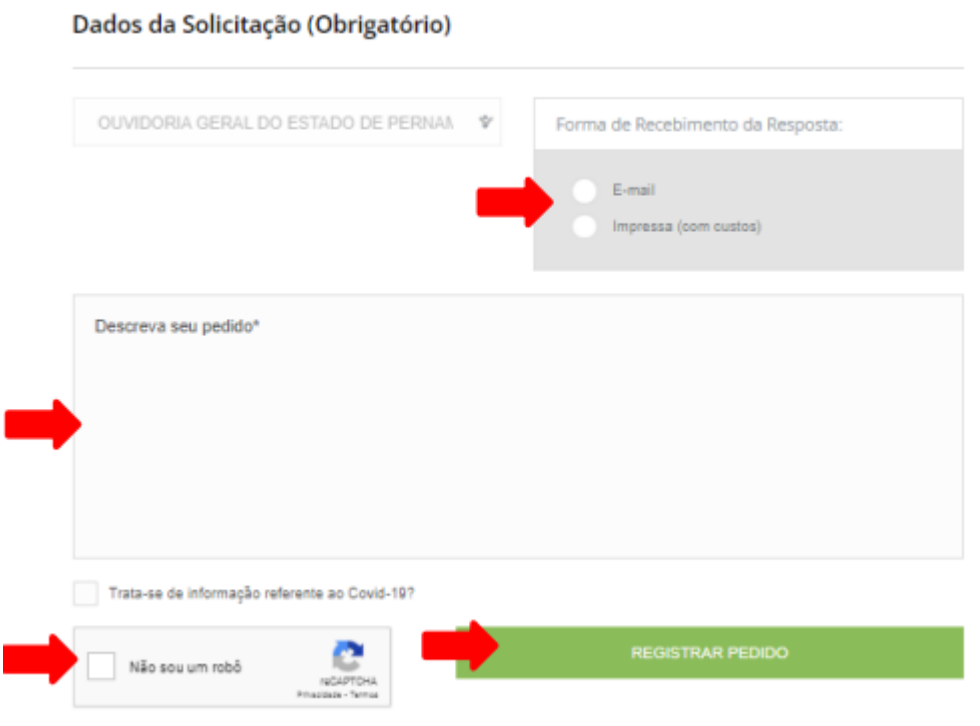